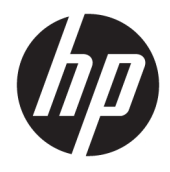

Felhasználói útmutató

© Copyright 2016 HP Development Company, L.P.

A Windows a Microsoft Corporation bejegyzett védjegye vagy védjegye az Egyesült Államokban és/vagy más országokban.

Az itt szereplő információk előzetes értesítés nélkül változhatnak. A HP termékeivel és szolgáltatásaival kapcsolatos kizárólagos jótállás leírása a termékekhez és szolgáltatásokhoz mellékelt kifejezett jótállási nyilatkozatokban szerepel. A jelen leírásban foglaltak nem tartalmaznak kiegészítő jótállást. A HP nem vállal felelősséget a jelen dokumentumban esetleg előforduló technikai vagy szerkesztési hibákért vagy hiányosságokért.

#### **Termékkel kapcsolatos tájékoztatás**

Ez az útmutató azokat a jellemzőket írja le, amelyek a legtöbb típus esetében közösek. Néhány jellemző az ön termékén esetleg nem elérhető. A legfrissebb felhasználói útmutatók eléréséhez keresse fel a következőt: [http://www.hp.com/support.](http://www.hp.com/support) Válassza a **Készülék keresése** lehetőséget, majd kövesse a képernyőn megjelenő utasításokat.

Második kiadás: 2016. március

Első kiadás: 2016. január

Dokumentum cikkszáma: 851545-212

#### **Az útmutatóról**

Ez az útmutató a monitor jellemzőit, az üzembe helyezésének lépéseit, valamint a műszaki adatait mutatja be.

- **FIGYELEM!** Olyan veszélyes helyzetet jelez, amely ha nem kerülik el halált vagy komoly sérülést **okozhat**.
- **VIGYÁZAT!** Olyan veszélyes helyzetet jelez, amely ha nem kerülik el kisebb vagy közepes sérülést **okozhat**.
- **FONTOS:** Fontosnak, de nem veszélyekhez kapcsolódónak tekintett információkat jelez (például vagyoni kárhoz kapcsolódó üzeneteket). Az értesítés arra figyelmezteti a felhasználót, hogy egy adott eljárás pontosan az ismertetett módon való betartásának elmulasztása adatvesztéshez, illetve hardveres vagy szoftveres kárhoz vezethet. Olyan lényeges információkat tartalmaz továbbá, amelyek egy fogalmat magyaráznak el, illetve egy feladat elvégzésére szolgálnak.
- **WEGJEGYZÉS:** További információkat tartalmaz, melyek kiemelik vagy kiegészítik a fő szöveg fontos elemeit.
- **TIPP:** Hasznos tanácsokat nyújt egy-egy feladat elvégzéséhez.

# **Tartalomjegyzék**

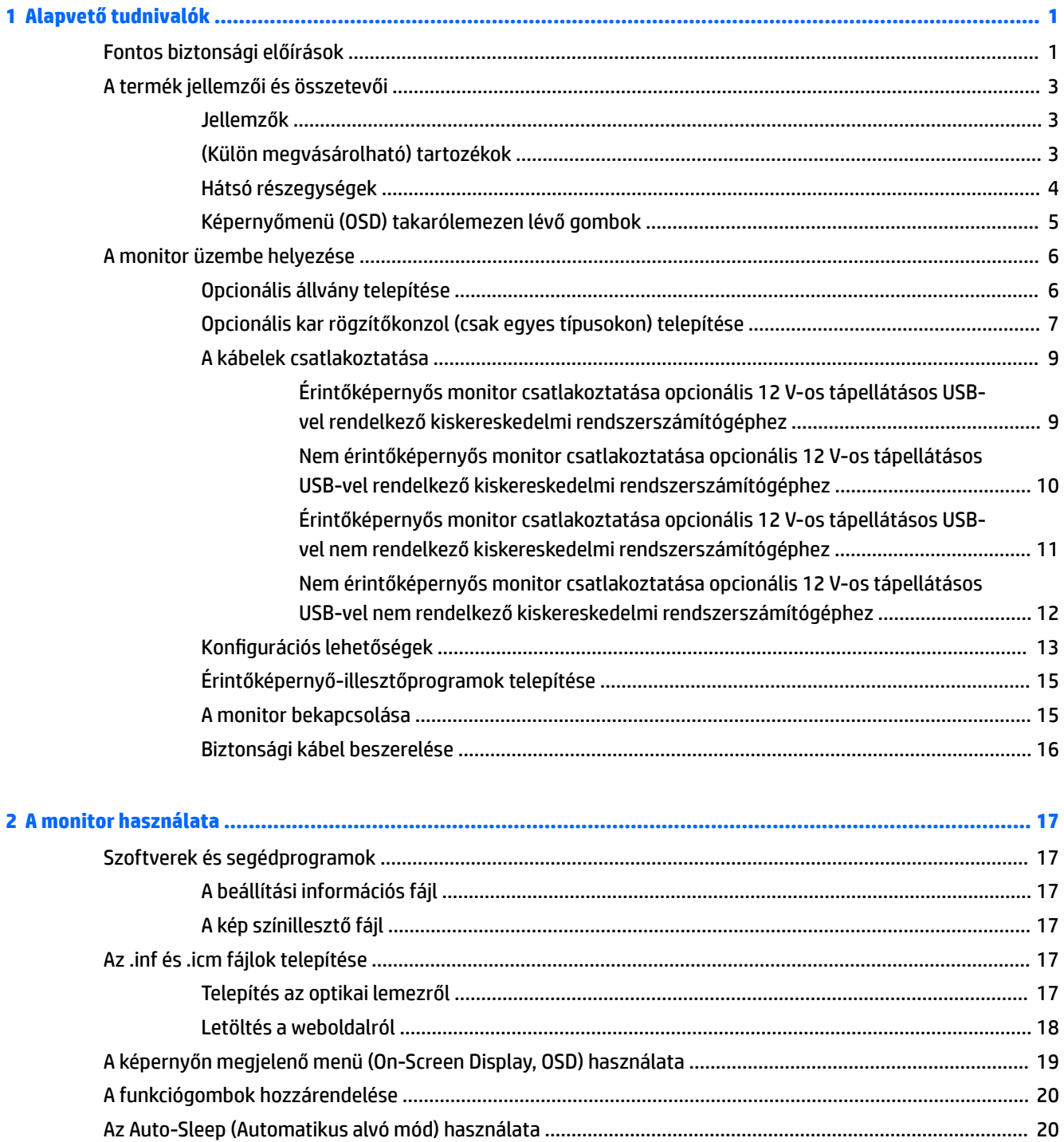

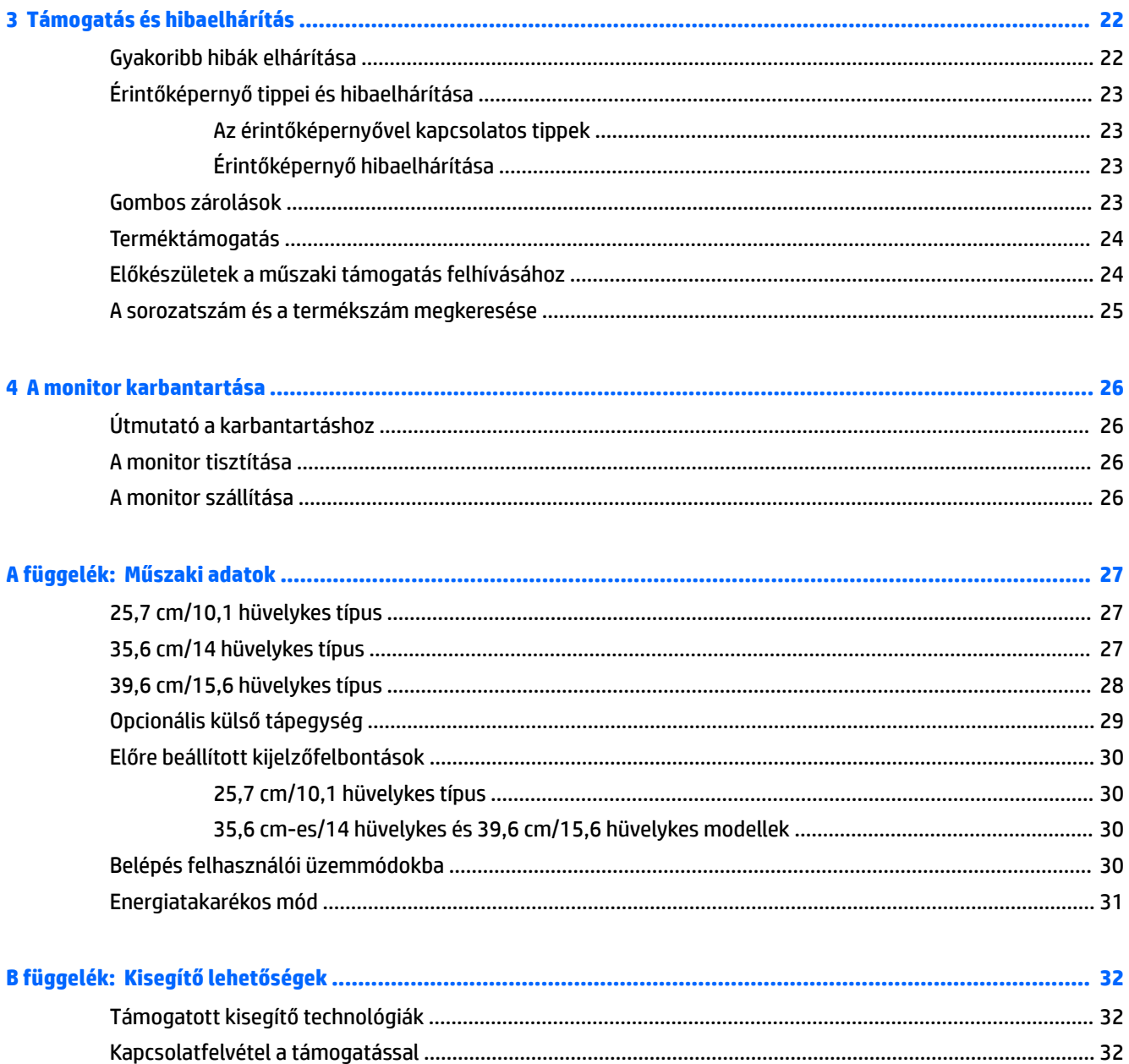

# <span id="page-6-0"></span>**1 Alapvető tudnivalók**

# **Fontos biztonsági előírások**

A monitor tartozéka lehet egy váltóáramú tápegység és tápkábel is. Ha másik kábelt használ, csak a monitornak megfelelő áramforrást és csatlakozókat használjon. A monitorral használandó megfelelő hálózati kábelkészlettel kapcsolatos információkat lásd az optikai lemezen található *Termékkel kapcsolatos nyilatkozatokat*, vagy a dokumentációs készletet.

**FIGYELEM!** Az áramütés és a készülék károsodásának elkerülése érdekében tartsa be a következőket:

- A tápkábelt mindig könnyen hozzáférhető váltakozó áramú aljzathoz csatlakoztassa.
- A számítógép feszültségmentesítéséhez a váltóáramú hálózati aljzatból húzza ki a tápkábelt.

• Ha a tápkábelen háromérintkezős csatlakozó van, azt mindig földelt, háromérintkezős dugaszolóaljzathoz csatlakoztassa. Ne kerülje meg a tápkábel földelését (például kétérintkezős adapter beiktatásával). A földelés fontos biztonsági elem.

A tápkábelekre és vezetékekre ne helyezzen semmit. A kábeleket úgy rendezze el, hogy ne lehessen véletlenül rájuk lépni vagy beléjük botlani.

A sérülés kockázatának csökkentése érdekében olvassa el a *Biztonsági és kényelmi útmutatót*, amely bemutatja a munkaállomások célszerű kialakításának módját, javaslatokat tesz a felhasználóknak a megfelelő testtartásra, tippeket ad az egészség megőrzésére és a helyes munkahelyi szokásokra, továbbá fontos tájékoztatással szolgál az elektromos és mechanikai veszélyek elhárítására. Ez az útmutató a <http://www.hp.com/ergo> webhelyen található.

**FONTOS:** A monitor, valamint a számítógép védelme érdekében a számítógép és a perifériaeszközök (például monitor, nyomtató, lapolvasó) tápkábeleit túlfeszültség-védelmet biztosító eszközhöz, például elosztóhoz vagy szünetmentes tápegységhez csatlakoztassa. Nem minden elosztó biztosít túlfeszültségvédelmet, a túlfeszültség-védelemmel rendelkező elosztókon ezt külön címke jelzi. Olyan elosztót használjon, amelynek gyártója az elosztó hibája esetén megtéríti az esetleges kárt, így berendezését kicserélheti, ha a túlfeszültség-védelem kudarcot vall.

Használjon megfelelő méretű bútort, amely a HP LCD monitort biztosan megtartja.

**FIGYELEM!** A nem megfelelő helyen, például öltözőasztalon, könyvszekrényen, polcon, íróasztalon, hangszórón, ládán vagy kézikocsin felállított monitor ledőlhet és balesetet okozhat.

Az LCD monitor kábeleit körültekintően úgy vezesse el, hogy azokat ne húzza semmi és senki, ne akadjanak el, és ne legyenek senkinek az útjában.

Biztosítsa, hogy a kimenethez csatlakoztatott termékek teljes áramfelvétele ne lépje túl a hálózati tápcsatlakozóról levehető mértéket, és a kábelhez csatlakoztatott termékek teljes áramfelvétele ne lépje túl a kábellel átvihető mértéket. Tekintse meg az áramfelvételi információs címkét az egyes eszközök áramfelvételének (AMPS vagy A) meghatározásához.

A monitort könnyen elérhető hálózati tápcsatlakozó kimenet mellé telepítse. Amikor kihúzza a monitort, erősen fogja meg a csatlakozót, és húzza ki azt a hálózati aljzatból. Soha ne a kábelt húzva húzza ki a monitort.

Ne ejtse le a monitort, és ne helyezze azt instabil felületre.

**WEGJEGYZÉS:** Ez a termék szórakoztatási célra alkalmas. Fontolja meg a monitor kontrollált fényű környezetbe történő elhelyezését annak érdekében, hogy elkerülje a környező fényforrások és fénylő felületek által keltett interferenciát, mivel ezek zavaróan tükröződhetnek a képernyőn.

# <span id="page-8-0"></span>**A termék jellemzői és összetevői**

#### **Jellemzők**

A monitor jellemzői közé az alábbiak tartoznak:

- 25,7 cm-es (10,1 hüvelykes) érintőképernyő 1280 x 800 képpont felbontással, valamint teljes képernyős támogatás az alacsonyabb felbontásokhoz; egyéni méretezést tartalmaz a legnagyobb képméret érdekében, miközben megőrzi az eredeti képarányt
- 35,6 cm-es (14 hüvelykes) érintő- vagy nem érintőmonitor 1366 x 768 képpont felbontással, valamint teljes képernyős támogatás az alacsonyabb felbontásokhoz; egyéni méretezést tartalmaz a legnagyobb képméret érdekében, miközben megőrzi az eredeti képarányt
- 39,6 cm-es (15,6 hüvelykes) érintőképernyő 1366 x 768 képpont felbontással, valamint teljes képernyős támogatás az alacsonyabb felbontásokhoz; egyéni méretezést tartalmaz a legnagyobb képméret érdekében, miközben megőrzi az eredeti képarányt
- Széles látószög az ülő vagy álló nézőpozícióból, illetve oldalirányú mozgás közben való megtekintéshez
- 5 pontos projektív kapacitív érintés az érintős típusokon
- 45 W-os külső tápegység a HP-től kapható
- 100 mm x 100 mm-es VESA rögzítőfuratok
- Egyenáramú tápellátási bemenet
- DisplayPort videó jelbemenet
- USB Type-B felfelé irányuló port az érintős típusokon
- Plug and Play lehetőség, ha az operációs rendszer is támogatja
- Biztonsági kábelnyílás előkészítése a monitor hátoldalán az opcionális biztonsági kábelhez
- Kijelzőn megjelenő beállítási lehetőségek több nyelven az egyszerű beállításhoz és képernyő optimalizáláshoz
- HP Display Assistant a monitorbeállítások megadásához és a lopásgátló funkciók engedélyezéséhez (lásd a *HP Display Assistant felhasználói útmutatót* a monitorhoz mellékelt optikai lemezen vagy itt: <http://www.hp.com/support>)
- Szoftver és dokumentációs lemez, amely tartalmazza a monitor illesztőprogramjait és a termékdokumentációt
- Energiatakarékos funkció a csökkentett energiafogyasztás követelményeinek teljesítéséhez
- **MEGJEGYZÉS:** A biztonsági és egyéb jogi tudnivalókat lásd az optikai lemezen található *Termékkel kapcsolatos tájékoztatást*, illetve a dokumentációs készletet. A termék felhasználói útmutatójának frissítéseihez keresse fel a<http://www.hp.com/support>weboldalt, ahol letöltheti a HP programok és illesztőprogramok legfrissebb verzióit. Ezenfelül regisztrálhat, hogy automatikus értesítéseket kapjon, amikor egy frissítés elérhetővé válik.

#### **(Külön megvásárolható) tartozékok**

- HP monitorállvány 25,7 cm-es (10,1 hüvelykes) érintőképernyős monitorhoz és 35,6 cm-es (14 hüvelykes) érintőképernyős vagy anélküli monitorokhoz való használata
- HP kompakt állvány 39,6 cm-es (15,6 hüvelykes) érintőképernyős monitorhoz való használatra
- <span id="page-9-0"></span>● HP kar rögzítőkészlet tartó és 700 mm-es kábel 700 mm-es DisplayPort-kábellel, 700 mm-es USB/táp Y-kábellel és 700 mm-es USB tápkábellel, 25,7 cm-es (10,1 hüvelykes) érintőképernyős monitorhoz és 35,6 cm-es (14 hüvelykes) érintőképernyős vagy anélküli monitorhoz való használatra a monitor vevő felé néző kijelzőként való rögzítéséhez a kiskereskedelmi rendszert futtató számítógépen
- HP 300 cm-es DisplayPort kábelkészlet
- HP 300 cm-es DisplayPort-kábel és USB/táp Y-kábelkészlet 25,7 cm-es (10,1 hüvelykes), 35,6 cm-es (14 hüvelykes) és 39,6 cm-es (15,6 hüvelykes) érintőképernyős monitorokhoz
- HP 300 cm-es DisplayPort-kábel és az USB tápkábel-készlet 35,6 cm-es (14 hüvelykes) nem érintőképernyős monitorhoz
- HP 300 cm-es DisplayPort-kábel és USB B-A-kábelkészlet 25,7 cm-es (10,1 hüvelykes), 35,6 cm-es (14 hüvelykes) és 39,6 cm-es (15,6 hüvelykes) érintőképernyős monitorokhoz
- HP 45 W-os tápegység

#### **Hátsó részegységek**

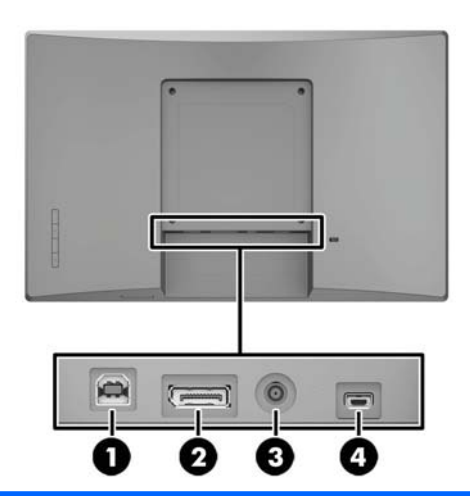

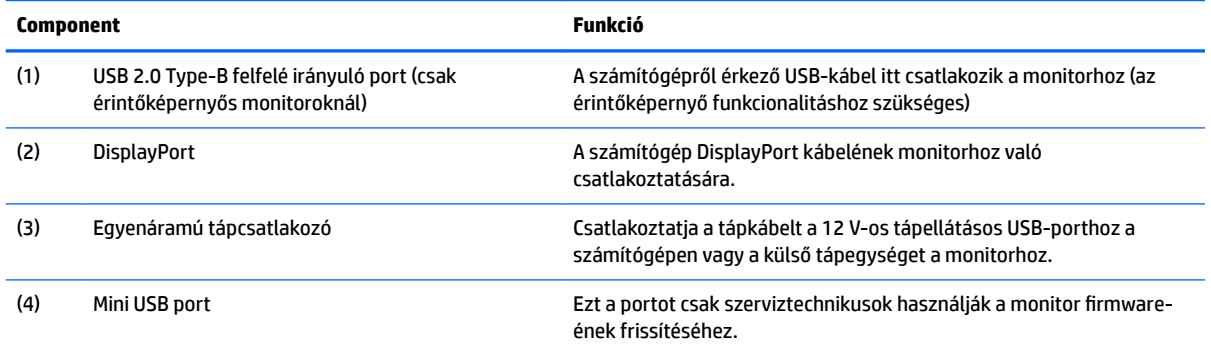

#### <span id="page-10-0"></span>**Képernyőmenü (OSD) takarólemezen lévő gombok**

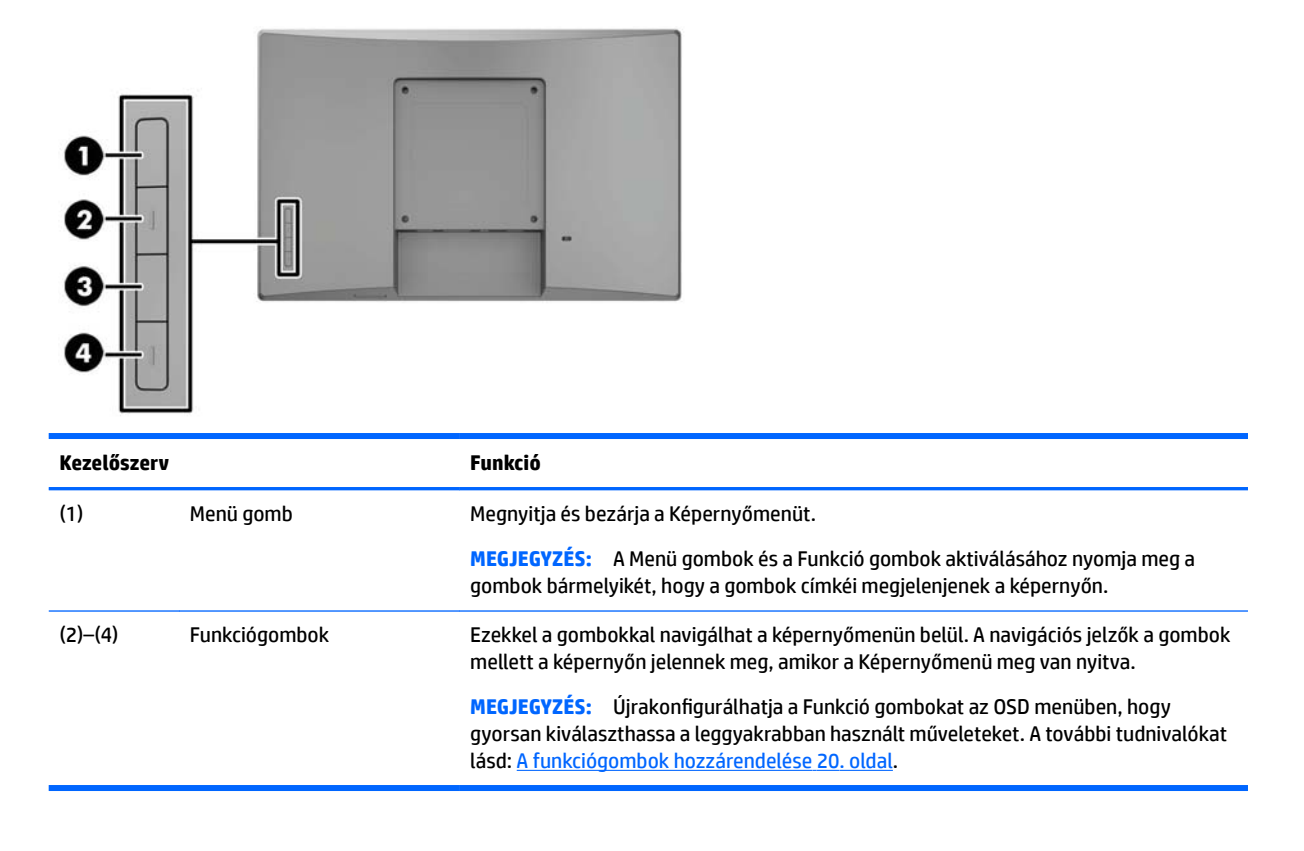

**MEGJEGYZÉS:** Ha meg szeretne tekinteni egy képernyőmenü szimulátort, látogasson el a HP önkiszolgáló ügyfélszolgálatának médiakönyvtárába ezen a címen: [http://www.hp.com/go/sml.](http://www.hp.com/go/sml)

# <span id="page-11-0"></span>**A monitor üzembe helyezése**

#### **Opcionális állvány telepítése**

A HP kiskereskedelmi állványokat külön lehet megvásárolni. Az állvány telepítéséhez kövesse a lenti utasításokat.

- **1.** Fektesse a monitort puha, tiszta kendővel lefedett lapos felületre képernyővel lefelé.
- **2.** Helyezze az állvány rögzítőlemezét a monitor hátuljára (1), majd szerelje be a rögzítőlemez tetején lévő két csavart (2).

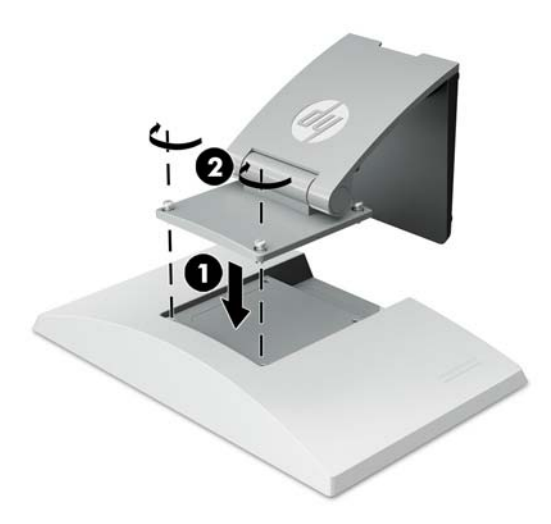

**3.** Döntse vissza az állványt, hogy hozzáférhessen a rögzítőlemez aljához.

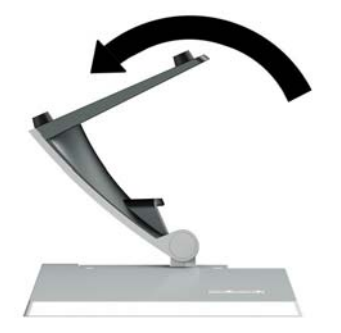

<span id="page-12-0"></span>**4.** Szerelje a két csavart a rögzítőlemez aljához az állvány monitorhoz való rögzítéséhez.

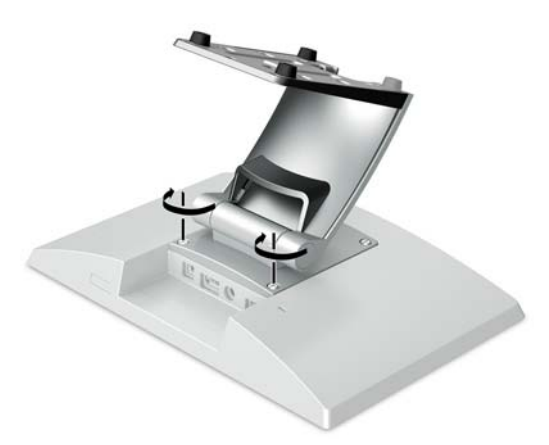

**5.** A kábelek csatlakoztatott állványon való átvezetéséhez pattintsa le a kábelvezető fedelet a az állvány nyakán (1). Vezesse le a kábeleket az állvány nyakán (1), majd az alap közepén lévő lyukon, és végül kifelé a alap alsó oldalán (2). Pattintsa rá a kábelvezető fedelet az állvány nyakára a kábelek lefedéséhez (3).

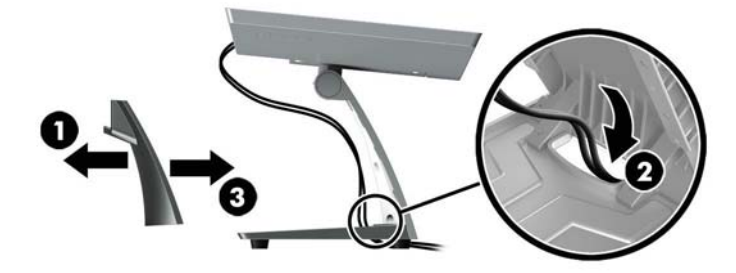

#### **Opcionális kar rögzítőkonzol (csak egyes típusokon) telepítése**

A HP kar rögzítőkonzol – mely külön kapható – egy 25,7 cm-es (10,1 hüvelykes) vagy 35,6 cm-es (14 hüvelykes) monitortípust csatlakoztat a kiskereskedelmi rendszerszámítógép alapjához, mely a vevő felé néző kijelzőként szolgál. A kar rögzítőkonzol telepítéséhez kövesse a lenti utasításokat.

**1.** Fektesse a monitort puha, tiszta kendővel lefedett lapos felületre képernyővel lefelé.

**2.** Helyezze a kar rögzítőkonzolt a monitor hátuljára (1), majd rögzítse a kart a hozzá mellékelt négy csavarral a kar rögzítőkonzolhoz (2).

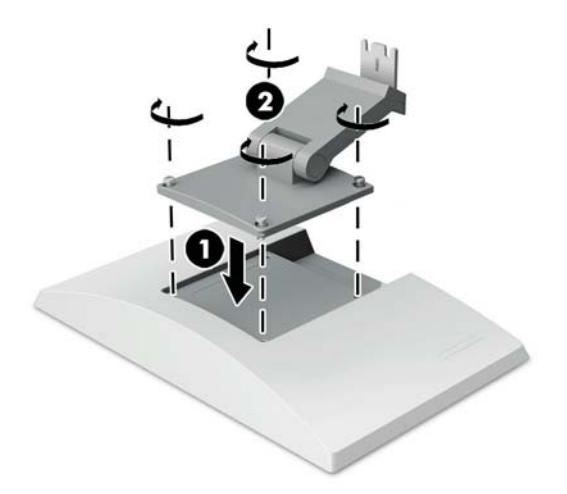

**3.** A kábelek csatlakoztatott állványon való átvezetéséhez pattintsa le a kábelvezető fedelet a kar elején (1), és rögzítse a kábeleket a monitor hátsó I/O csatlakozóihoz. Vezesse át a kábeleket a karon lévő középső rögzítőfülön (2), majd a hátsó rögzítőfülön (3) keresztül, majd pattintsa rá a kábelvezető fedelet a karra a kábelek befedéséhez (4).

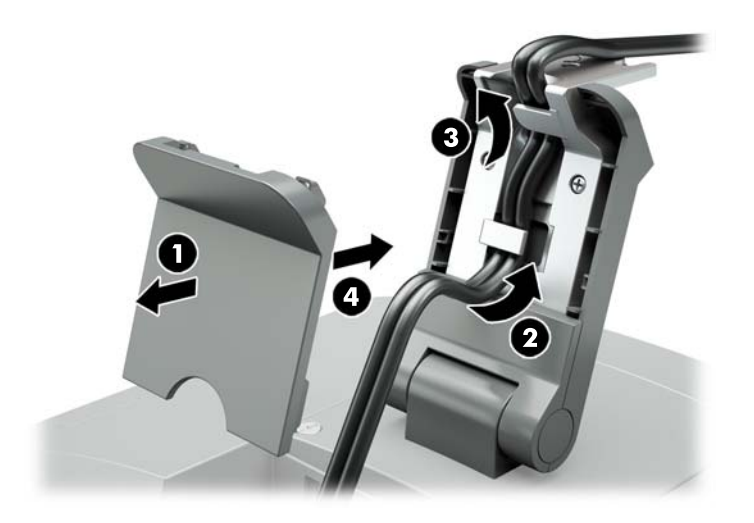

**4.** Fektesse a kiskereskedelmi rendszerszámítógépet puha, tiszta kendővel lefedett lapos felületre képernyővel lefelé.

<span id="page-14-0"></span>**5.** Csúsztassa rá a kar rögzítőkonzolt a kiskereskedelmi rendszerszámítógép alapjának alsó oldalára (1), majd rögzítse a bilincset a csavarral (2).

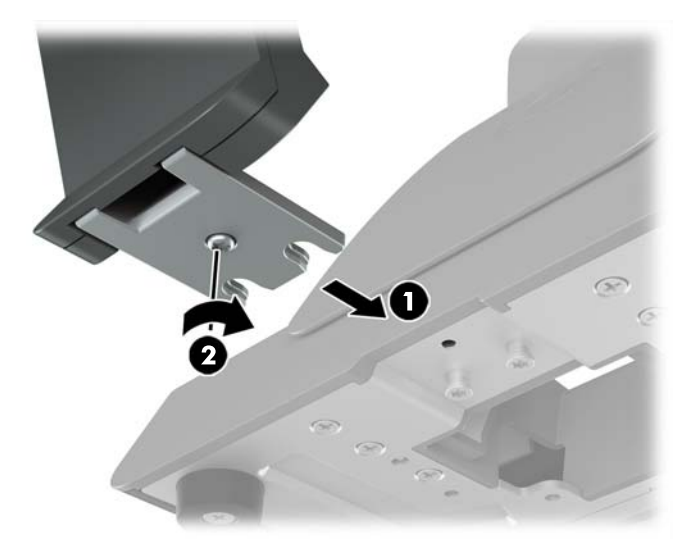

**6.** Vezesse a kábeleket a monitor kar rögzítőkonzoljától felfelé a kiskereskedelmi rendszerszámítógép alapjában lévő középső furaton keresztül, és csatlakoztassa a kábeleket a kiskereskedelmi rendszerszámítógép hátsó I/O csatlakozóihoz.

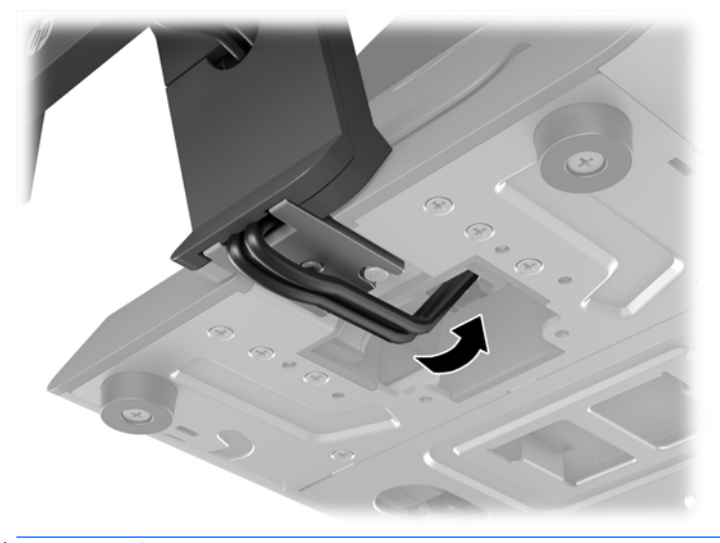

**MEGJEGYZÉS:** A kábelek kiskereskedelmi rendszerszámítógéphez való csatlakoztatásával kapcsolatos bővebb tájékoztatás a számítógéphez kapott dokumentációban található.

#### **A kábelek csatlakoztatása**

A monitor kiskereskedelmi rendszerszámítógéppel való csatlakoztatásához és beállításához szükséges kábelek a videobemenet és tápellátási port konfigurációjától függnek. A kábeleket a konfigurációhoz külön lehet megvásárolni a HP-től. A további tudnivalókat lásd: Konfigurációs lehetőségek 13. oldal.

#### **Érintőképernyős monitor csatlakoztatása opcionális 12 V-os tápellátásos USB-vel rendelkező kiskereskedelmi rendszerszámítógéphez**

Ha egy érintőképernyős monitort rögzít kiskereskedelmi rendszerszámítógép alapjához, vagy érintőképernyőt használ különálló kijelzőként, mely 12 V-os tápellátásos USB-vel rendelkező kiskereskedelmi rendszerszámítógéphez csatlakozik, csatlakoztassa a következő kábeleket.

- <span id="page-15-0"></span>● **DisplayPort kábel** – Csatlakoztassa a DisplayPort jelkábelt a DisplayPort csatlakozóhoz a monitor hátulján, a másik végét pedig a számítógép DisplayPort csatlakozójához.
- **USB/táp Y-kábel** Csatlakoztassa a két csatlakozót a kombinált USB/táp Y-kábel egyik végén az USB Type-B porthoz, illetve a tápcsatlakozóhoz a monitor hátoldalán. Ezután csatlakoztassa a kábelt tápellátásos USB végét 12 V-os tápellátásos USB-porthoz a kiskereskedelmi rendszerszámítógépen.

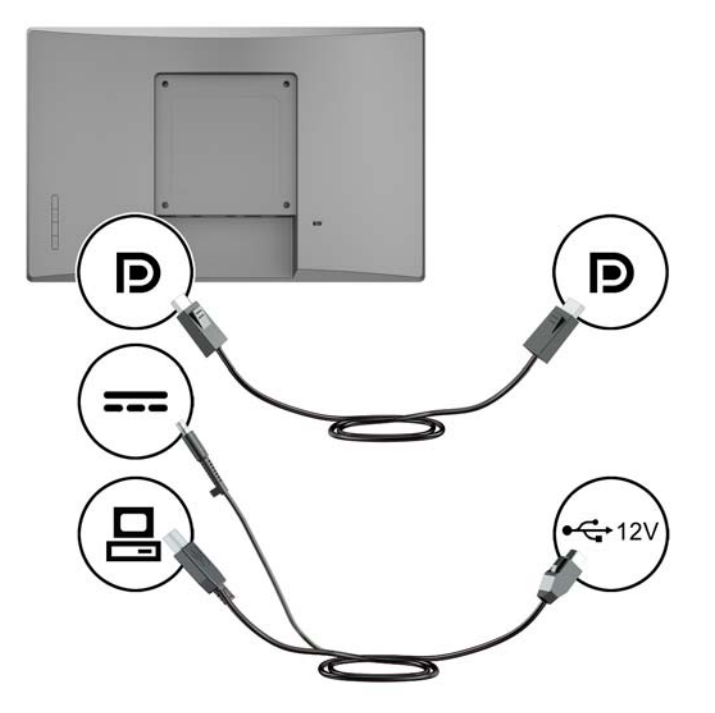

#### **Nem érintőképernyős monitor csatlakoztatása opcionális 12 V-os tápellátásos USB-vel rendelkező kiskereskedelmi rendszerszámítógéphez**

Ha egy nem érintőképernyős monitort rögzít kiskereskedelmi rendszerszámítógép alapjához, vagy nem érintőképernyős monitort használ különálló kijelzőként, mely 12 V-os tápellátásos USB-vel rendelkező kiskereskedelmi rendszerszámítógéphez csatlakozik, csatlakoztassa a következő kábeleket.

● **DisplayPort kábel** – Csatlakoztassa a DisplayPort jelkábelt a DisplayPort csatlakozóhoz a monitor hátulján, a másik végét pedig a számítógép DisplayPort csatlakozójához.

<span id="page-16-0"></span>● **Tápkábel** – Csatlakoztassa a tápkábel tüske végét a tápellátáscsatlakozóhoz a monitor hátulján, majd csatlakoztassa a kábel tápellátásos USB végét a 12 V-os tápellátásos USB-porthoz a kiskereskedelmi rendszerszámítógépen.

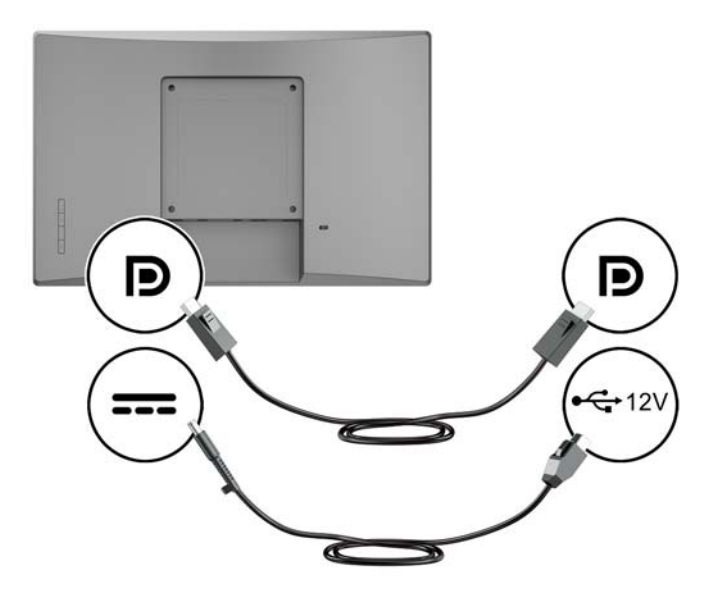

#### **Érintőképernyős monitor csatlakoztatása opcionális 12 V-os tápellátásos USB-vel nem rendelkező kiskereskedelmi rendszerszámítógéphez**

Ha egy érintőképernyős monitor használ olyan kiskereskedelmi rendszerszámítógéphez vagy a HP asztali számítógéphez csatlakoztatva, amely nem rendelkezik 12 V-os tápellátásos USB-porttal, csatlakoztassa a következő kábeleket.

- **DisplayPort kábel** Csatlakoztassa a DisplayPort jelkábelt a DisplayPort csatlakozóhoz a monitor hátulján, a másik végét pedig a számítógép DisplayPort csatlakozójához.
- **USB B-A kábel** Csatlakoztassa az USB 2.0 kábel Type-B végét a monitor USB Type-B portjához, és csatlakoztassa a kábel Type-A végét a kiskereskedelmi rendszerszámítógépen lévő USB 2.0 Type-A porthoz.

<span id="page-17-0"></span>● **Hálózati tápegység kábelét** – Csatlakoztassa a 45 W-os hálózati tápegység kábelének egyenáramú végét a monitor hátulján, majd csatlakoztassa a váltakozóáramú tápkábelt a tápegységhez és a váltakozóáramú hálózati aljzathoz.

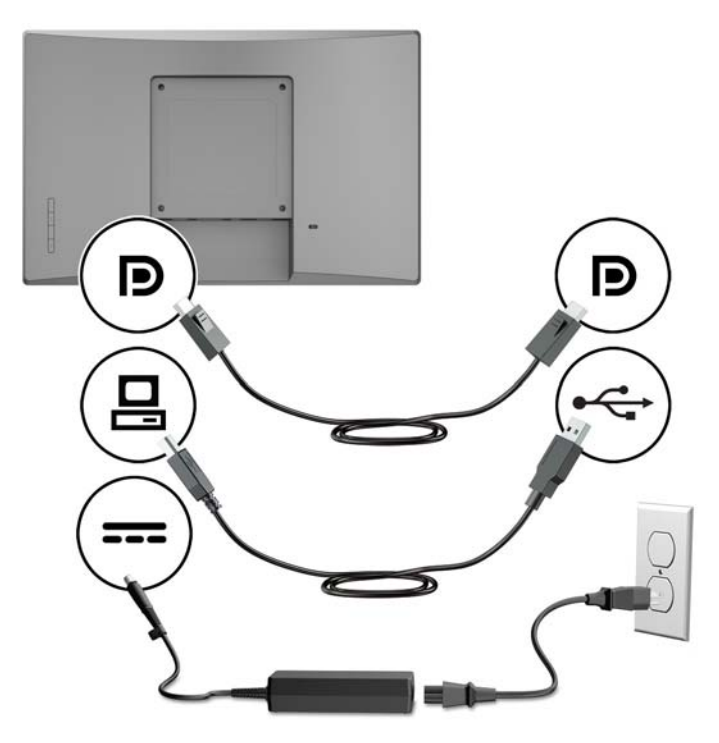

#### **Nem érintőképernyős monitor csatlakoztatása opcionális 12 V-os tápellátásos USB-vel nem rendelkező kiskereskedelmi rendszerszámítógéphez**

Ha nem érintőképernyős monitor használ olyan kiskereskedelmi rendszerszámítógéphez vagy a HP asztali számítógéphez csatlakoztatva, amely nem rendelkezik 12 V-os tápellátásos USB-porttal, csatlakoztassa a következő kábeleket.

● **DisplayPort kábel** – Csatlakoztassa a DisplayPort jelkábelt a DisplayPort csatlakozóhoz a monitor hátulján, a másik végét pedig a számítógép DisplayPort csatlakozójához.

<span id="page-18-0"></span>● **Hálózati tápegység kábelét** – Csatlakoztassa a 45 W-os hálózati tápegység kábelének egyenáramú végét a monitor hátulján, majd csatlakoztassa a váltakozóáramú tápkábelt a tápegységhez és a váltakozóáramú hálózati aljzathoz.

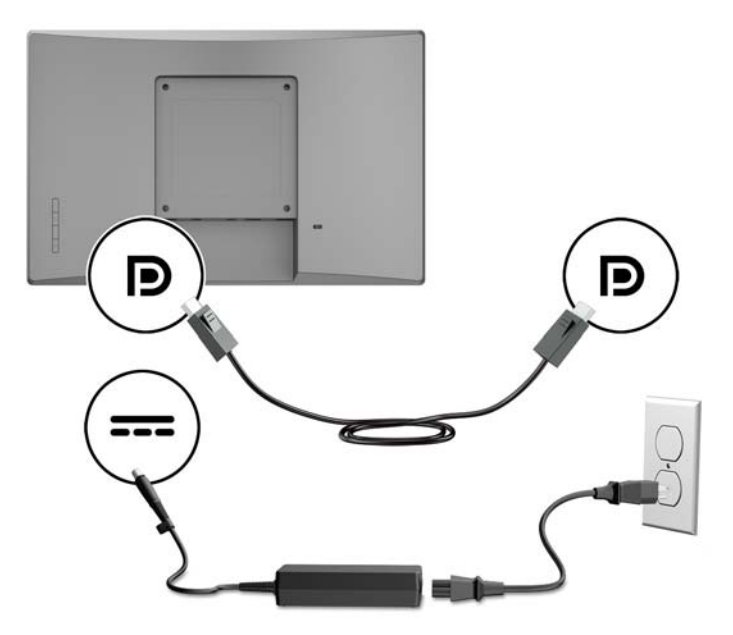

### **Konfigurációs lehetőségek**

Az alábbi táblázatban tekintheti meg a szükséges kiegészítőket és cikkszámokat a HP kiskereskedelmi rendszerszámítógép és monitor konfigurációjához.

**MEGJEGYZÉS:** A lenti kiegészítők monitor számára való megrendeléséhez keresse fel a következőt: <http://www.hp.com/support>. Válassza a **Termék keresése** lehetőséget, majd kövesse az utasításokat.

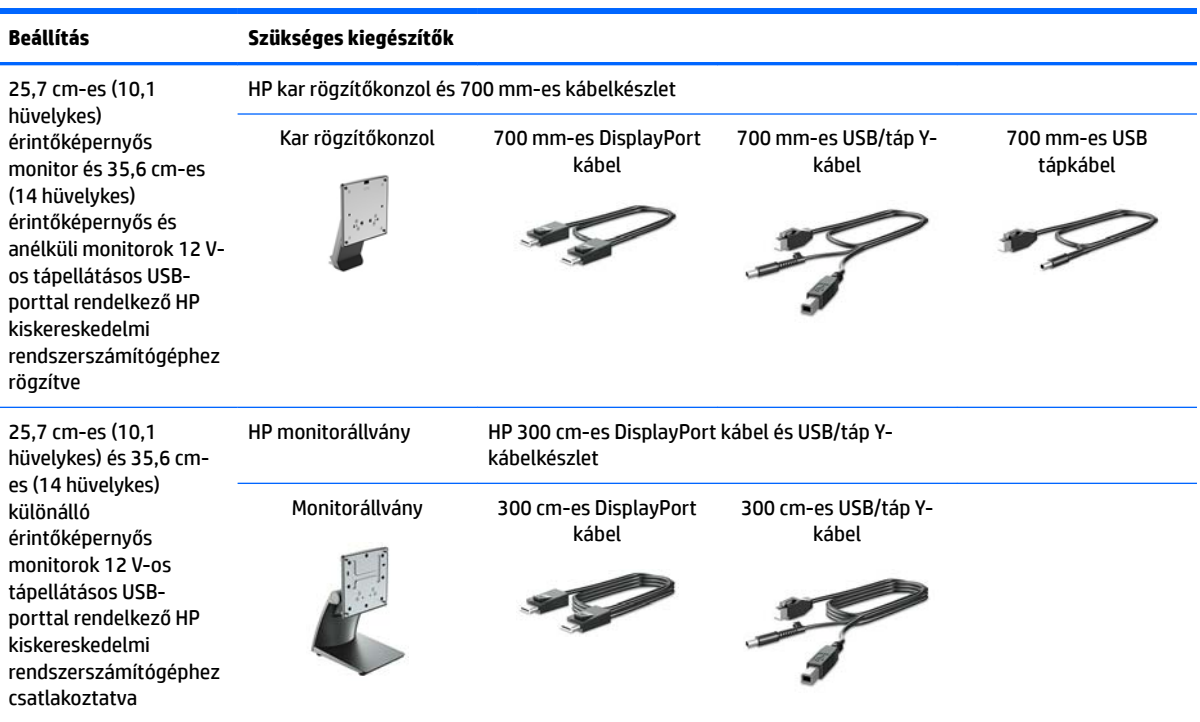

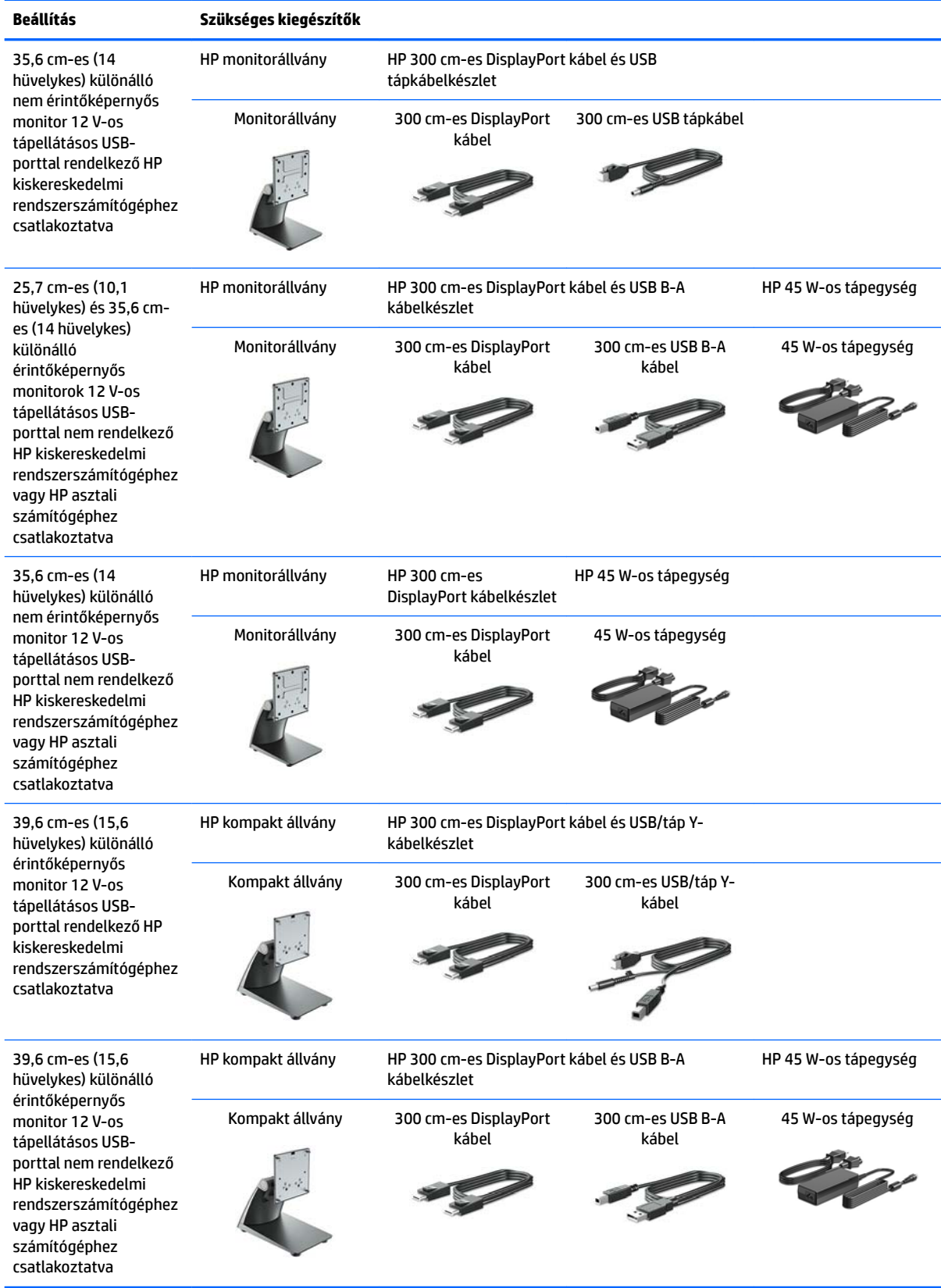

#### <span id="page-20-0"></span>**Érintőképernyő-illesztőprogramok telepítése**

A 25,7 cm-es (10,1 hüvelykes), 35,6 cm-es (14 hüvelykes) és 39,6 cm-es (15,6 hüvelykes) érintőképernyős monitorok Plug and Play rendszerűek a Windows ® 7 8.1, és 10 embedded illesztőprogramokkal. A Windows illesztőprogramok nem engedélyezik a "hangjelzés érintéskor" funkciót.

A "hangjelzés érintéskor" funkció 25,7 cm-es (10,1 hüvelykes), 35,6 cm-es (14 hüvelykes) és 39,6 cm-es (15,6 hüvelykes) érintőképernyős monitorokon történő engedélyezéséhez telepíteni kell a HP érintőképernyő illesztőprogramját. Az illesztőprogramot telepítheti a monitorhoz mellékelt CD-ről, vagy letöltheti a HP támogatási webhelyéről. Az érintőképernyő illesztőprogramjainak letöltéséhez keresse fel a következő oldalt:<http://www.hp.com/support>. Az illesztőprogram letöltéséhez válassza a **Termék keresése**  lehetőséget, majd kövesse a képernyőn megjelenő utasításokat.

#### **A monitor bekapcsolása**

- **1.** A bekapcsoló gomb megnyomásával kapcsolja be a számítógépet.
- **2.** Nyomja meg a monitor előlapján lévő bekapcsoló gombot.

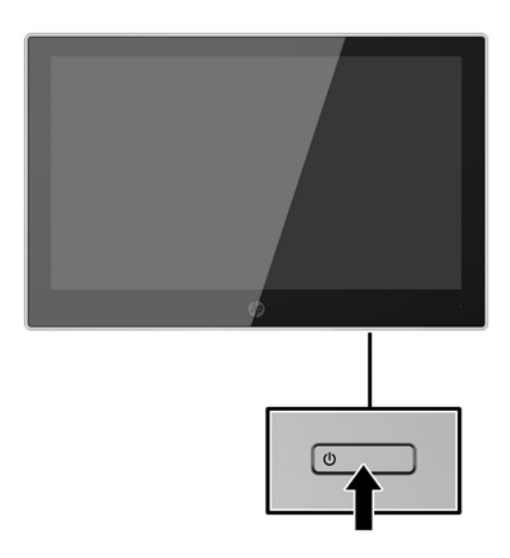

- **IZ FONTOS:** Beégési károsodás keletkezhet olyan monitorokon, amelyek a képernyőn ugyanazt a sztatikus képet jelzik ki 12 vagy több egymást követő óra használaton kívül. Ha el akarja kerülni, hogy a monitor képernyőjét beégési kár érje, mindig aktiváljon egy képernyőkímélő alkalmazást, vagy kapcsolja ki a monitort, ha huzamosabb ideig nem használja. A képvisszamaradás jelensége minden LCD monitornál előfordulhat. A "beégett képes" monitorokra a HP nem vállal garanciát.
- **MEGJEGYZÉS:** Ha megnyomja a bekapcsoló gombot, és nem történik semmi, lehetséges, hogy a bekapcsológomb-zárolás engedélyezve van. A funkció kikapcsolásához nyomja le és legalább 10 másodpercig tartsa lenyomva a bekapcsoló gombot.
- **MEGJEGYZÉS:** A bekapcsoló gomb LED világítását az OSD menüben kikapcsolhatja. Nyomja meg a monitor elülső részén lévő Menu gombot, majd válassza ki a következő lehetőségeket: **Power Control** > **Power LED** > **2ff**.

### <span id="page-21-0"></span>**Biztonsági kábel beszerelése**

A monitort rögzítheti egy fix tárgyhoz a HP-tól külön beszerezhető biztonsági kábelzárral.

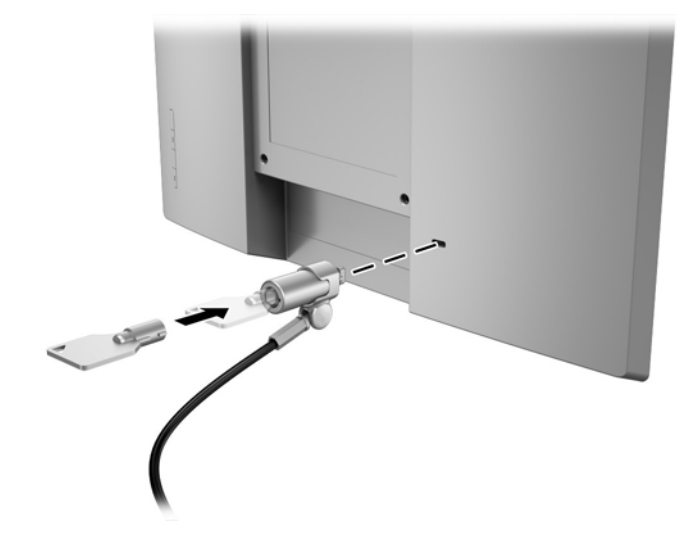

# <span id="page-22-0"></span>**2 A monitor használata**

# **Szoftverek és segédprogramok**

A monitorhoz mellékelt optikai lemez olyan fájlokat tartalmaz, amelyeket a számítógépre telepíthet:

- .inf (beállítási információs fájl)
- .icm (képszínillesztő fájl), mindegyik kalibrált színtérhez egy-egy

#### **A beállítási információs fájl**

Az .inf fájl a Windows operációs rendszerek által használt monitor-erőforrásokat definiál, hogy biztosítsa a monitor kompatibilitását a számítógép grafikus adapterével.

Ez a monitor kompatibilis a Windows® Plug and Play telepítőrendszerével, és a monitor az .INF fájl telepítése nélkül is megfelelően fog működni. A monitor Plug and Play kompatibilitásához szükséges, hogy a számítógép grafikus kártyája megfeleljen a VESA DDC2 szabványnak, és a monitor közvetlenül a grafikus kártyához kapcsolódjon. A Plug and Play telepítés nem működik különálló BNC típusú csatlakozókon vagy elosztó puffereken/dobozokon keresztül.

#### **A kép színillesztő fájl**

Az .icm fájlok adatfájlok, amelyek a grafikus programok számára konzisztens színillesztést biztosítsanak a monitor kijelzője és a nyomtató, illetve a lapolvasó és a monitor kijelzője között. Ez a fájl az e szolgáltatást támogató grafikus programban aktiválódik.

**MEGJEGYZÉS:** Az ICM színprofil az International Color Consortium (ICC) profilformátum-szabványának megfelelően van kialakítva.

### **Az .inf és .icm fájlok telepítése**

Miután megállapította, hogy frissítésre van szüksége, telepítheti az .inf és .icm fájlokat az optikai lemezről, vagy letöltheti őket.

#### **Telepítés az optikai lemezről**

Az .inf és .icm fájlok telepítése optikai lemezről a számítógépre:

- **1.** Helyezze be az optikai lemezt a számítógép optikai meghajtójába. Megjelenik az optikai lemez menüje.
- **2.** Olvassa el a **HP monitor szoftverinformációi** fájlt.
- **3.** Válassza az **Install Monitor Driver Software** (Monitor illesztőprogram-szoftverének telepítése) lehetőséget a monitor illesztőprogramjának telepítéséhez.
- **4.** Kövesse a képernyőn megjelenő utasításokat.
- **5.** Győződjön meg arról, hogy a Windows vezérlőpultján elérhető Képernyő segédeszközben a megfelelő felbontás- és frissítésértékek jelennek meg.

<span id="page-23-0"></span>**MEGJEGYZÉS:** Lehetséges, hogy telepítési hiba esetén a digitálisan aláírt .inf és .icm monitorfájlokat manuálisan kell telepítenie az optikai lemezről. Nézze meg az optikai lemezen a HP monitor szoftverinformációit tartalmazó fájlt.

#### **Letöltés a weboldalról**

Ha nem rendelkezik a számítógép vagy a forráseszköz optikai meghajtóval, akkor letöltheti a .inf és .icm fájlok legfrissebb verzióját a HP monitorok támogatási webhelyéről.

- **1.** Keresse fel a<http://www.hp.com/support> címet
- **2.** Válassza ki a **Szoftverek és illesztőprogramok letöltése** lehetőséget.
- **3.** Kövesse a képernyőn megjelenő utasításokat a monitor kiválasztásához és a szoftver letöltéséhez.

### <span id="page-24-0"></span>**A képernyőn megjelenő menü (On-Screen Display, OSD) használata**

Az OSD-menüt a képernyőn megjelenő monitorbeállítási kép egyéni igényekhez történő beállításához használhatja. Az OSD menü eléréséhez és az OSD-ben végzett beállításokhoz használja a monitor előlapján található gombokkal.

Az OSD menü eléréséhez és a beállítások elvégzéséhez, tegye a következőket:

- **1.** Ha a monitor még nincs bekapcsolva, nyomja meg a bekapcsoló gombot a monitor bekapcsolásához.
- **2.** Az OSD eléréséhez nyomja meg az elülső takarólemezen lévő négy gomb egyikét a gombok aktiválásához, majd nyomja meg az alsó Menu (Menü) gombot az OSD megnyitásához.
- **3.** A három funkciógombbal navigálhat, választhat ki és állíthat be dolgokat a menüben. A képernyőn megjelenő gombok címkéi az aktív menü vagy almenü függvényében változóak.

Az alábbi táblázat felsorolja az OSD menüben rendelkezésre álló menükiválasztásokat.

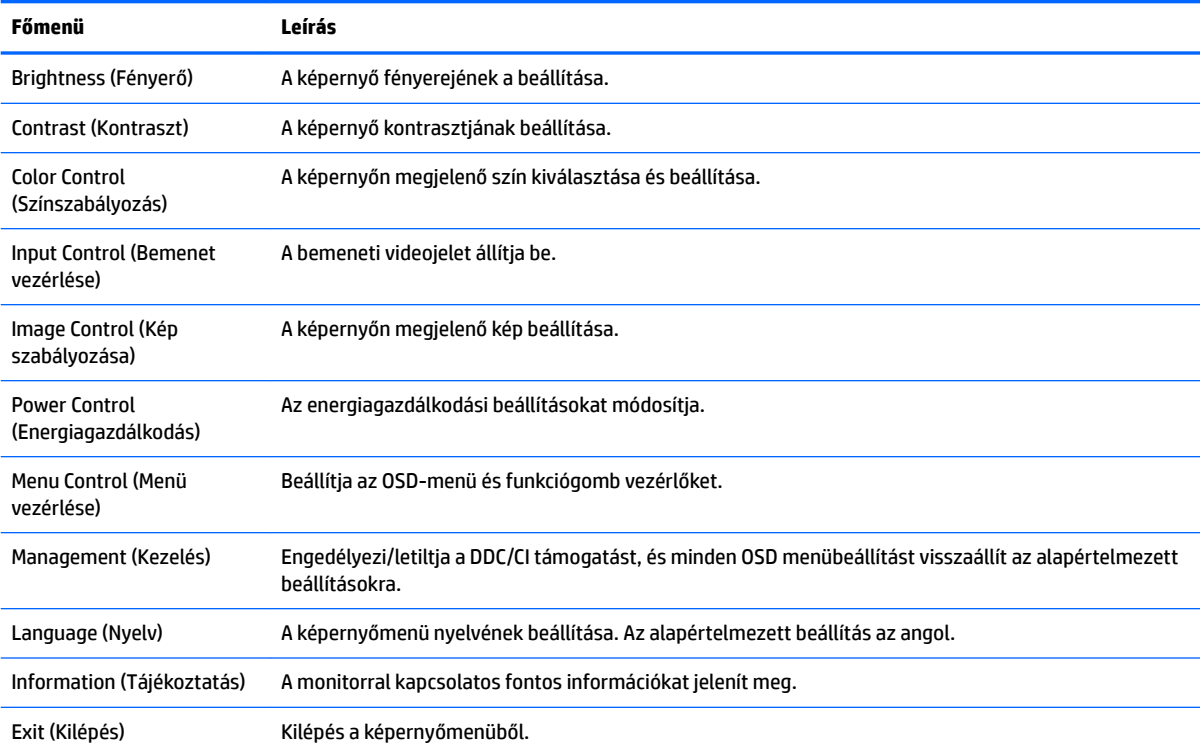

## <span id="page-25-0"></span>**A funkciógombok hozzárendelése**

Az elülső takarólemezen található négy OSD gomb bármelyikének megnyomása aktiválja a gombokat, és megjeleníti a gomb feletti ikonokat. A gyári beállítások gomb ikonjai és funkciói alább láthatók.

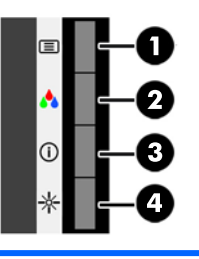

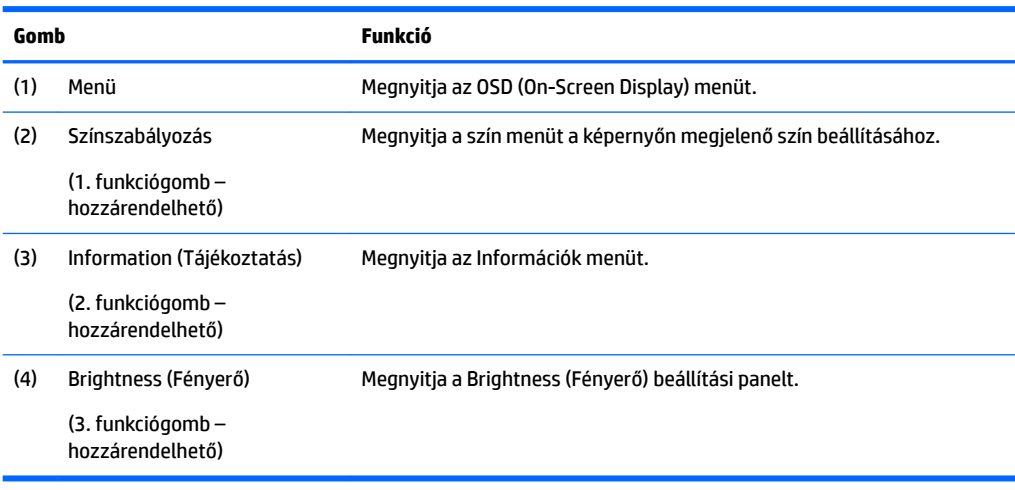

Az elülső takarólemezen felül lévő Funkció gombok alapértelmezett értékeit úgy módosíthatja, hogy a gombok aktiválásakor gyorsan elérhesse a leggyakrabban használt menüelemeket.

A funkciógombok hozzárendelése:

- **1.** Nyomja meg az elülső takarólemezen lévő négy gomb egyikét a gombok aktiválásához, majd nyomja meg a Menü gombot az OSD megnyitásához.
- **2.** Az OSD menüben válassza a **Menu Control** (A menü vezérlése) > **Assign Buttons** (Gombok hozzárendelése) lehetőséget, majd válassza ki a rendelkezésre álló lehetőségek egyikét ahhoz a gombhoz, amelyhez funkciót szeretne hozzárendelni.

## **Az Auto-Sleep (Automatikus alvó mód) használata**

A monitor az OSD (On-Screen Display) menüben támogatja az úgynevezett Auto-Sleep Mode (Automatikus alvó mód) lehetőséget, amely lehetővé teszi a képernyő csökkentett energiaállapotának be- és kikapcsolását. Az automatikus alvó mód bekapcsolt állapotában (alapértelmezés szerint bekapcsolva) a monitor csökkentett energiaállapotba lép, amikor a gazdaszámítógép alacsony energiamódot jelez (vagy a vízszintes, vagy a függőleges szinkronjel hiányával).

A csökkentett energiaállapotba (alvó módba) belépve a képernyő elsötétül, a háttérvilágítás kikapcsol, a bekapcsolásjelző LED pedig sárga színre vált. Ebben a csökkentett energiaállapotban a monitor

**MEGJEGYZÉS:** Csak a három funkciógombhoz rendelhet hozzá funkciót. Nem lehet megváltoztatni a menügomb kiosztását.

teljesítményfelvétele kisebb 0,5 W-nál. A monitor akkor ébred fel alvó módból, amikor a gazdaszámítógép aktív jelet küld neki (például ha Ön az egeret vagy a billentyűzetet használja).

Az Automatikus alvó módot az OSD menüben kapcsolhatja ki. Nyomja meg a takarólemezen lévő négy OSD gomb egyikét a gombok aktiválásához, majd nyomja meg a Menü gombot az OSD megnyitásához. Az OSD menüben válassza a **Power Control** > **Auto-Sleep Mode** > **2ff** elemeket.

# <span id="page-27-0"></span>**3 Támogatás és hibaelhárítás**

# **Gyakoribb hibák elhárítása**

A következő táblázat a problémákat, a problémák lehetséges okait valamint a javasolt megoldásokat sorolja fel.

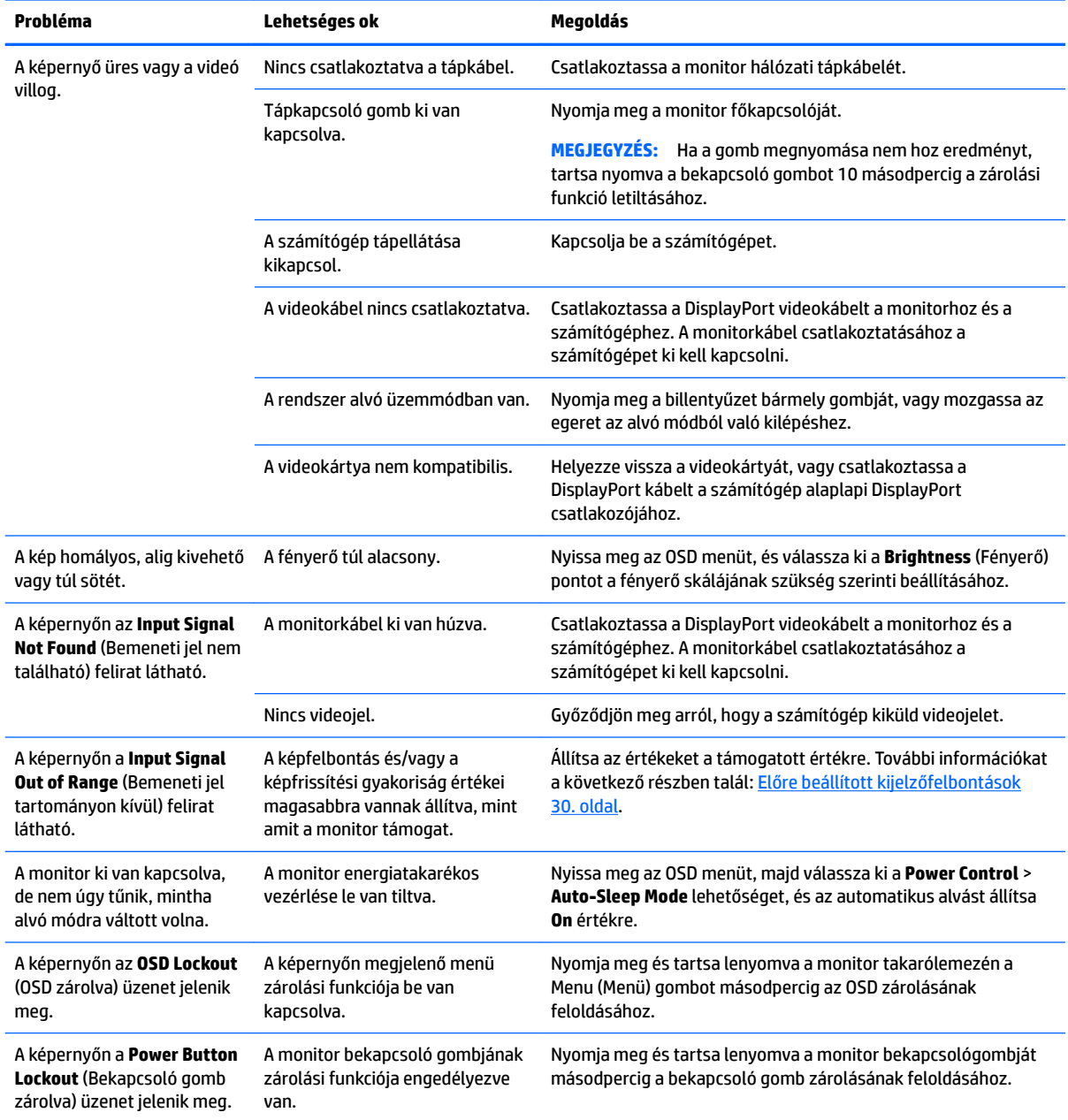

# <span id="page-28-0"></span>**Érintőképernyő tippei és hibaelhárítása**

Az érintőképernyő megfelelő karbantartásához kövesse az alábbi tippeket és hibaelhárítási megoldásokat.

#### **Az érintőképernyővel kapcsolatos tippek**

- A kijelző újszerű megjelenésének megóvása érdekében rendszeresen tisztítsa meg puha törlőkendővel. Távolítsa el a makacs szennyeződések puha törlőkendővel. Részletes útmutatásért lásd: [A monitor](#page-31-0) [tisztítása](#page-31-0) 26. oldal.
- **FONTOS:** Ne használjon erős tisztítószereket, például oldószert, benzint vagy rozsdatisztítót, mivel azok kárt tehetnek a kijelzőben.
- Soha ne szerelje szét és ne javítsa a terméket saját maga. Ha egy problémát nem tud megoldani a hibaelhárítási útmutató alapján, lépjen kapcsolatba a helyi kereskedővel.
- Őrizze meg az eredeti csomagolóanyagot. Hasznos lehet, ha ismét szállítania kell a kijelzőt.
	- **MEGJEGYZÉS:** A legjobb védelem érdekében a kijelzőt csomagolja be az eredeti módon, ahogy a gyárból érkezett.
- Az érintőképernyő funkciónak körülbelül hét másodpercre van szüksége a helyreálláshoz, ha kihúzta az USB-kábelt, vagy a számítógép visszatért alvó üzemmódból.

#### **Érintőképernyő hibaelhárítása**

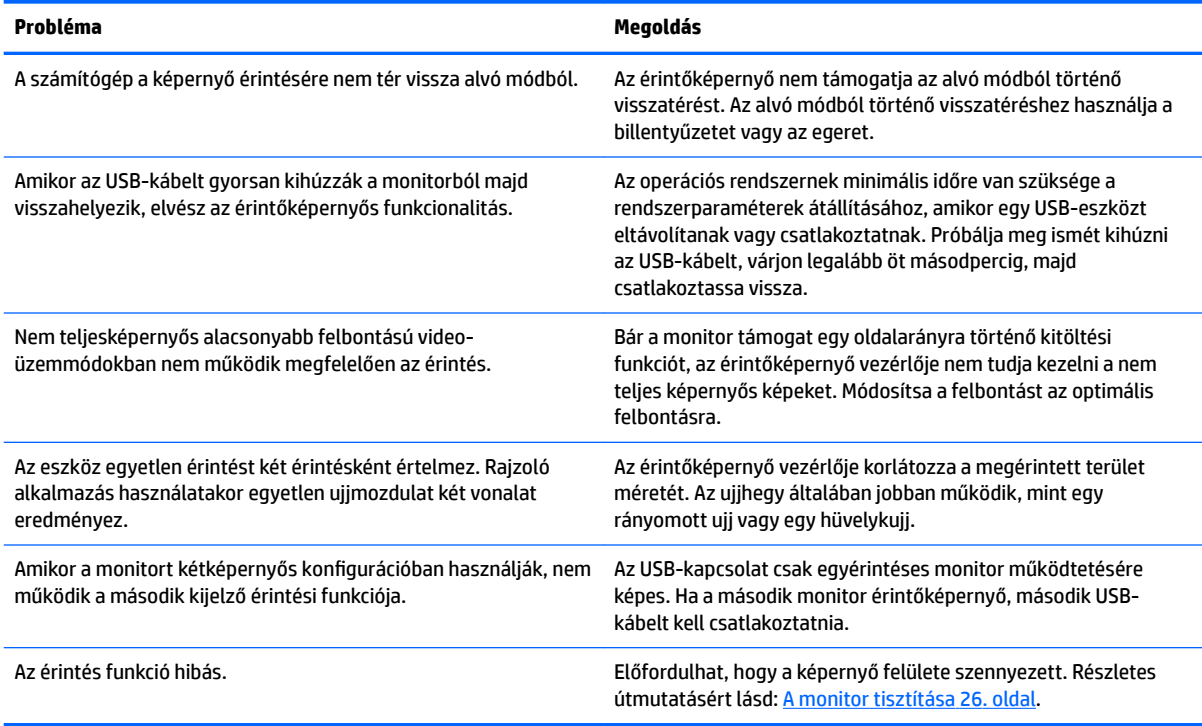

### **Gombos zárolások**

Ha tíz másodpercig nyomva tartja a tápkapcsoló gombot vagy a Menu (Menü) gombot, akkor zárolja a gombok működését. A működés visszaállításához tartsa lenyomva újból a gombot tíz másodpercig. Ez a működés csak akkor érhető el, ha a monitor bekapcsolt, és aktív jelet jelenít meg, illetve nem aktív az OSD menü.

# <span id="page-29-0"></span>**Terméktámogatás**

A monitor használatával és beállításával kapcsolatos további információkért látogassa meg a <http://www.hp.com/support> címet. Válassza ki a megfelelő támogatási kategóriát a **Keresés minden támogatásban** listáról, azután írja be az adott típust a keresőmezőbe, majd kattintson a Keresés gombra.

**MEGJEGYZÉS:** A monitor felhasználói útmutatóját, referenciaanyagait és illesztőprogramjait a <http://www.hp.com/support> címen találja.

Itt a következőkre van lehetőség:

● HP szakértő kérdezése on-line

**WEGJEGYZÉS:** Ha a csevegés nem érhető el az adott nyelven, cseveghet angolul.

● A HP szervizközpont megkeresése

### **Előkészületek a műszaki támogatás felhívásához**

Ha nem tud megoldani egy problémát az ebben a fejezetben találhat problémamegoldó tippek segítségével, lehetséges, hogy fel kell hívnia a műszaki támogatást. A következő adatok legyenek kéznél, ha telefonál:

- A monitor modellszáma
- A monitor sorozatszáma
- A vásárlás a számlán feltüntetett dátuma
- A hiba fellépésének körülményei
- A megjelenő hibaüzenetek
- Hardverkonfiguráció
- Az ön által használt hardver és szoftver neve és verziója

# <span id="page-30-0"></span>**A sorozatszám és a termékszám megkeresése**

A sorozatszám és a termékszám a képernyőfej hátsó részén egy címkén található meg. Ha kapcsolatba lép a HP forgalmazóval a monitor modelljével kapcsolatban, szüksége lehet ezekre a számokra.

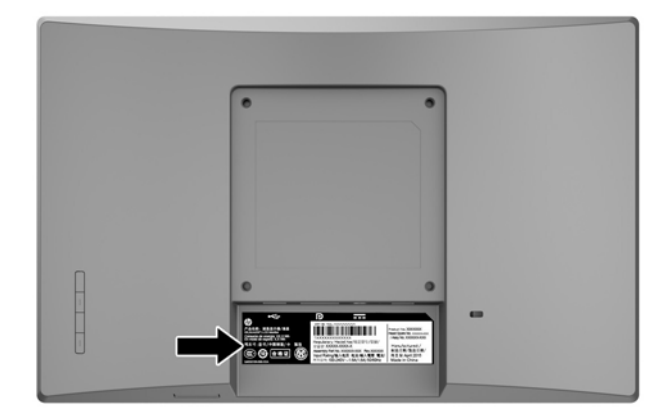

# <span id="page-31-0"></span>**4 A monitor karbantartása**

## **Útmutató a karbantartáshoz**

- Ne nyissa fel a monitorházat, és ne kísérelje meg önállóan javítani a terméket. Csak a használati útmutató által ismertetett kezelőszerveket állítsa be. Ha a monitor nem működik megfelelően, leesett vagy megsérült, lépjen kapcsolatban hivatalos HP márkakereskedőjével, viszonteladójával vagy szolgáltatójával.
- Csak a monitornak megfelelő áramforrást és csatlakozókat használjon, amelyeket a monitor hátulján található címke/hátlap jelöl.
- Ha a monitor nincs használatban, kapcsolja ki. Jelentősen megnövelheti monitora várható élettartamát, ha képernyővédő programot használ, és kikapcsolja a monitort, ha nincs használatban.

**MEGJEGYZÉS:** A "beégett képes" monitorokra a HP nem vállal garanciát.

- A házon lévő rések és nyílások szellőzésre szolgálnak. Ne zárja le vagy takarja el ezeket a nyílásokat. Soha ne dugjon tárgyakat a készülékházon található vagy egyéb nyílásokba.
- Tartsa a monitort jó szellőző helyen, távol erős fény- és hőforrásoktól, valamint nedvességtől.
- A monitor talapzatának eltávolításakor a monitort fektesse képernyővel lefelé egy puha felületre a karcolások és sérülések elkerülése érdekében.

### **A monitor tisztítása**

- **1.** Kapcsolja ki a monitort, majd a számítógép feszültségmentesítéséhez a váltóáramú hálózati aljzatból húzza ki a tápkábelt.
- **2.** Egy puha, tiszta, antisztatikus ronggyal törölje le a monitor kijelzőjét és a házat.
- **3.** Erősebb szennyeződés esetén használjon víz és izopropil alkohol 50:50 arányú keverékét.
- **FONTOS:** A tisztítófolyadékot spriccelje egy rongyra, és a nedves ronggyal gyengéden törölje le a kijelző felületét. A tisztítófolyadékot soha ne spriccelje közvetlenül a kijelző felületére, mert befuthat a keret alá, és megrongálhatja az elektronikát.

**FONTOS:** Ne használjon olyan tisztítószereket a képernyő tisztításához, amelyek petróleumalapú anyagot tartalmaznak, például benzolt, hígítót vagy más illékony anyagot. Ezek a vegyszerek megrongálhatják a monitort.

### **A monitor szállítása**

Tartsa meg az eredeti csomagolást egy tárolóhelyen. A későbbiekben szüksége lehet rá, ha áthelyezi vagy szállítja a monitort.

# <span id="page-32-0"></span>**A Műszaki adatok**

**MEGJEGYZÉS:** A jelen Felhasználói útmutatóban megadott termékjellemzők a gyártás időpontja és a termék leszállítása között változhattak.

A termék legújabb műszaki jellemzőihez és további műszaki jellemzőkhöz keresse fel a(z) <http://www.hp.com/go/quickspecs/>webhelyet, és az adott típus QuickSpecs dokumentumának megkereséséhez adja meg a monitor típusát.

## **25,7 cm/10,1 hüvelykes típus**

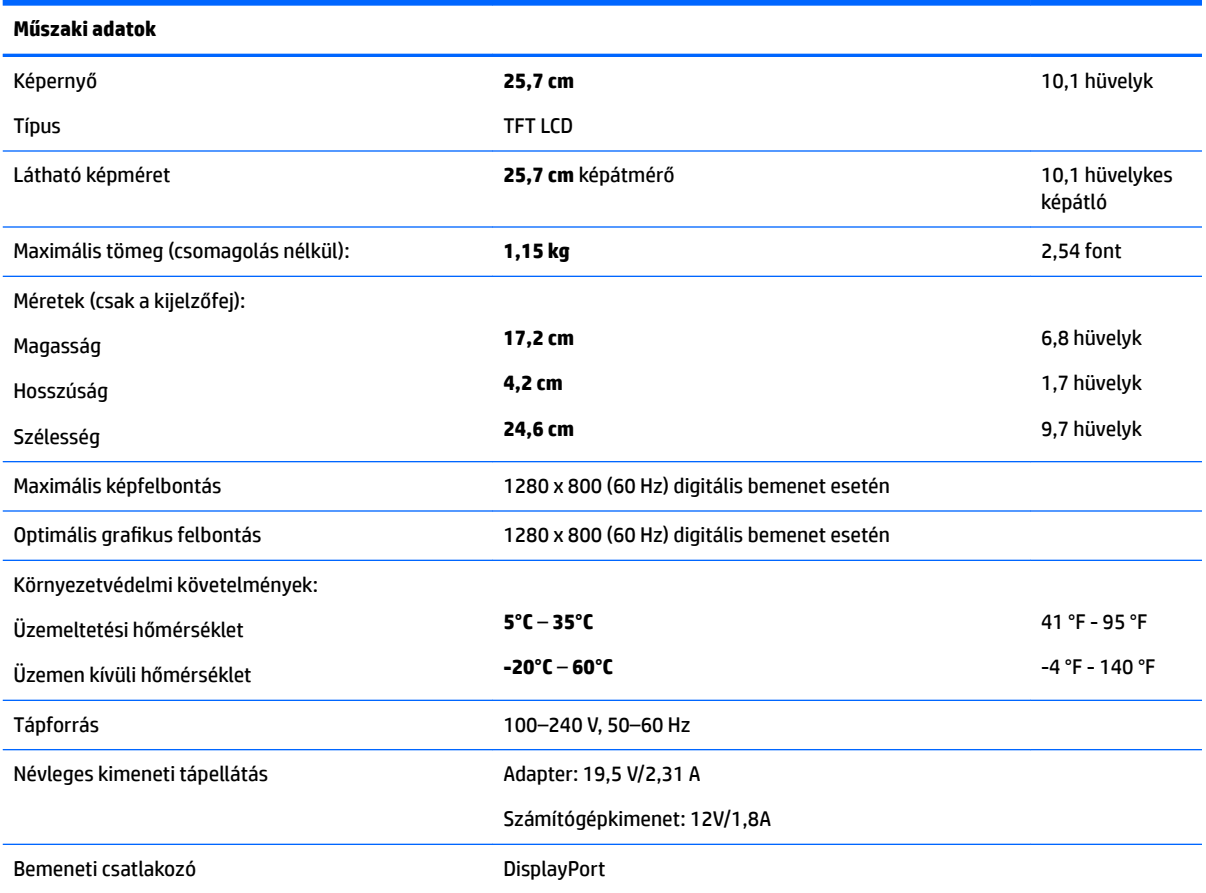

## **35,6 cm/14 hüvelykes típus**

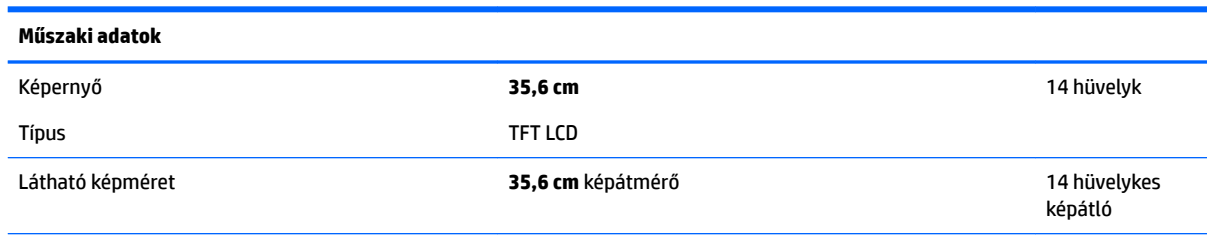

<span id="page-33-0"></span>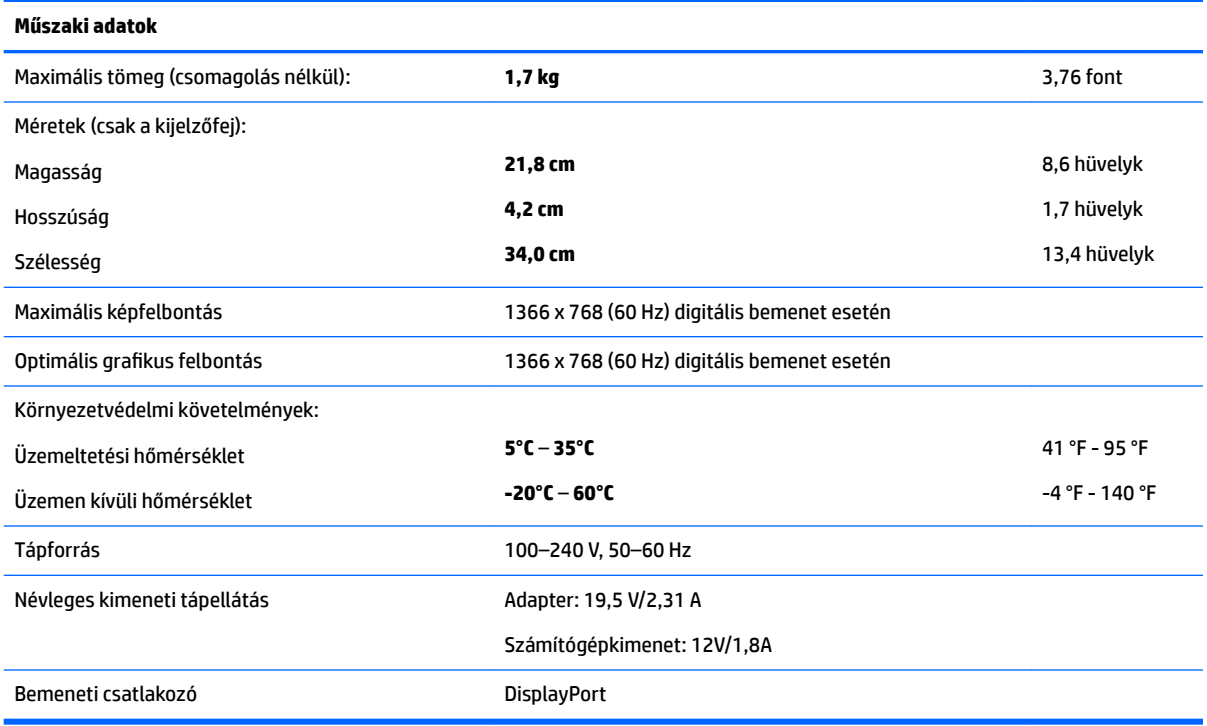

# **39,6 cm/15,6 hüvelykes típus**

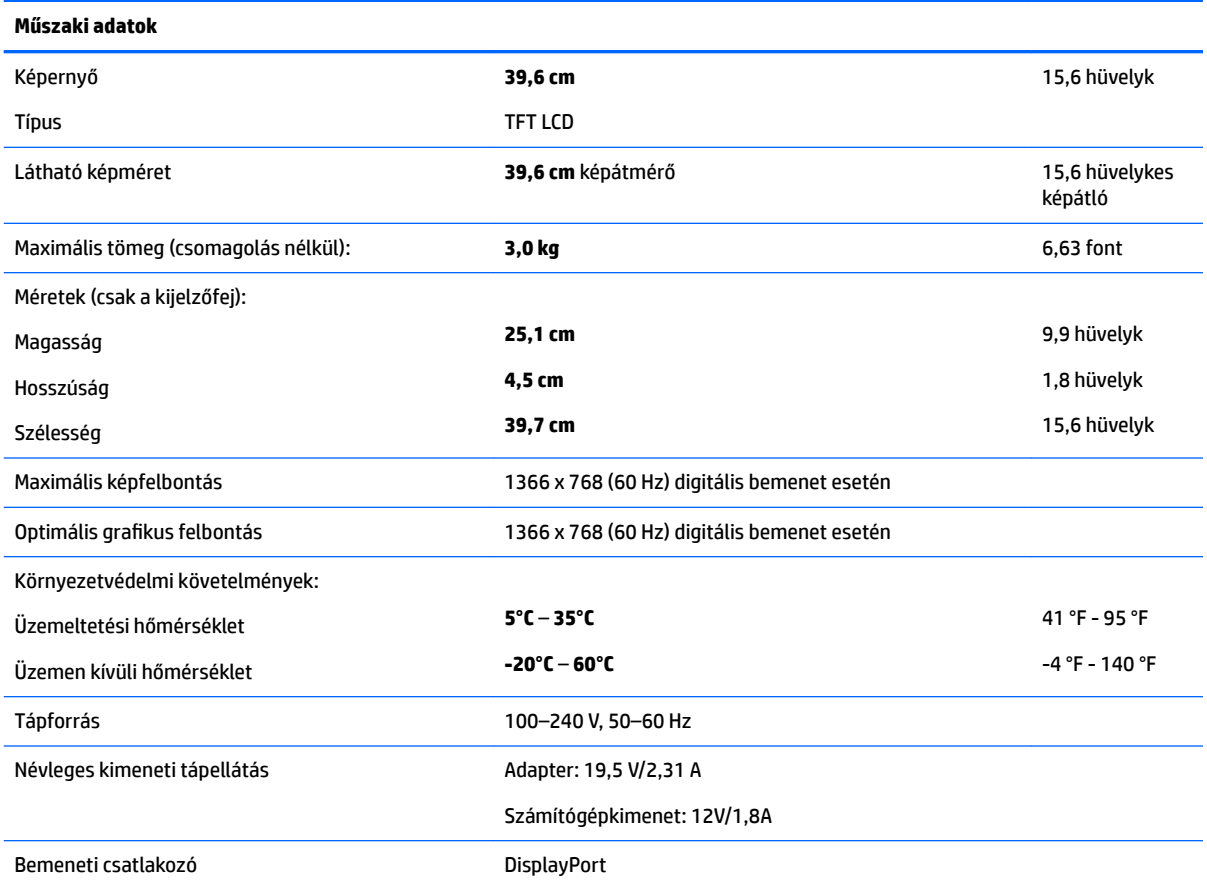

# <span id="page-34-0"></span>**Opcionális külső tápegység**

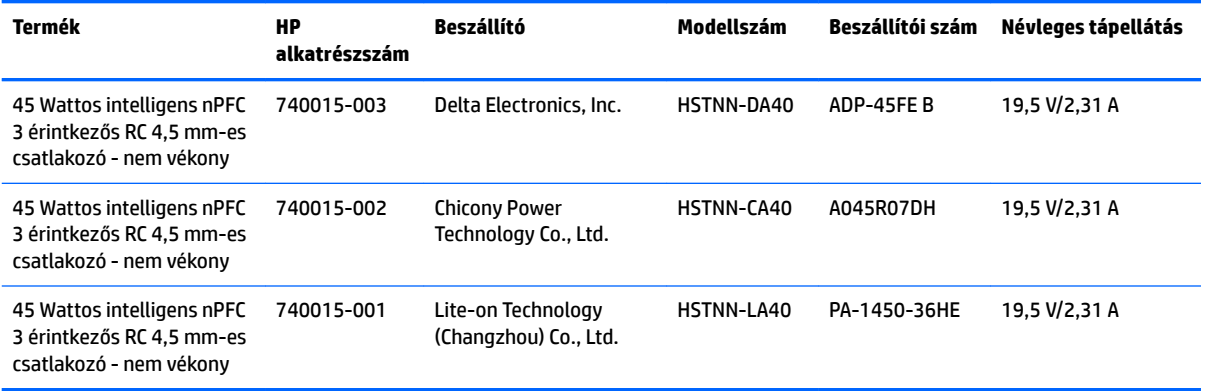

# <span id="page-35-0"></span>**Előre beállított kijelzőfelbontások**

Az alábbiakban felsorolt felbontások a leggyakrabban használt üzemmódok, és gyári alapbeállításként használatosak. Ez a monitor automatikusan felismeri ezeket az előre beállított üzemmódokat, ezek pontosan méretezve, középre illesztve jelennek meg a képernyőn.

#### **25,7 cm/10,1 hüvelykes típus**

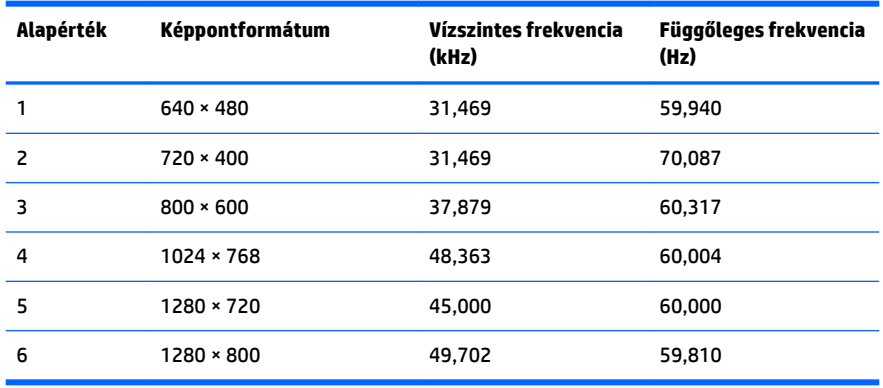

#### **35,6 cm-es/14 hüvelykes és 39,6 cm/15,6 hüvelykes modellek**

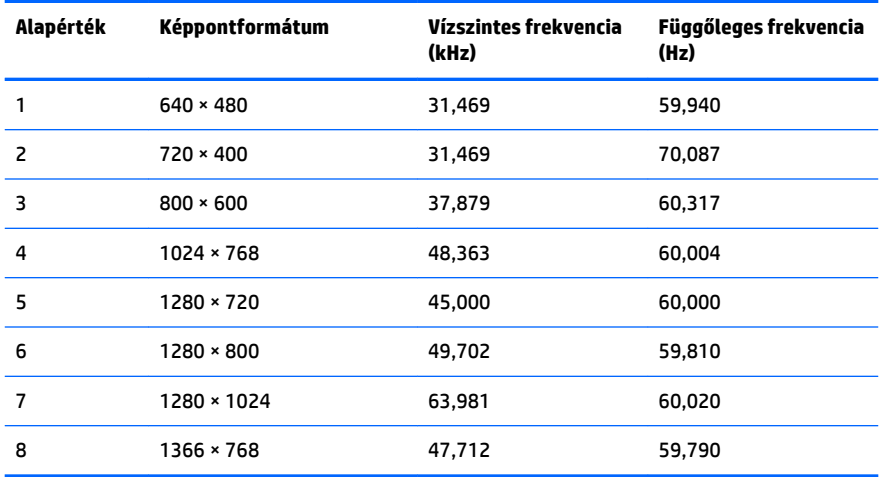

## **Belépés felhasználói üzemmódokba**

A videovezérlő jel néha olyan üzemmódot kérhet, amely nincs előre beállítva, ha:

- Ön nem szabványos grafikus adaptert használ.
- Ön nem előre beállított módot használ.

Ha ez megtörténik, szükség lehet a monitor beállításainak módosítására a képernyőn megjelenő menü segítségével. A változtatásokat elvégezheti bármelyik vagy mindegyik üzemmódhoz, a módosítások mentve lesznek a memóriában. A monitor automatikusan tárolja az új beállítást, majd az új üzemmódot úgy fogja felismerni, mint egy előre beállított üzemmódot. A gyárilag előre beállított üzemmódokon kívül 10 felhasználói üzemmód állítható be és tárolható.

## <span id="page-36-0"></span>**Energiatakarékos mód**

A monitorok támogatják az alacsony energiafelhasználású állapotot. A monitor akkor lép alacsony energiafelhasználású állapotba, ha észleli a vízszintes szinkronjel vagy a függőleges szinkronjel hiányát. Ezeknek a jeleknek a hiányában a monitor képernyője üres lesz, a háttérvilágítás kikapcsol, és a tápfeszültségjelző fény sárgára vált. Amikor a monitor alacsony energiafelhasználású állapotba kapcsol, 0,5 watt energiát használ fel. A normál működési módba való visszatérés előtt van egy rövid bemelegedési idő.

Az energiatakarékos tulajdonságok beállításához tekintse meg a számítógép használati utasítását (néhol energiagazdálkodási lehetőségek néven található meg).

**MEGJEGYZÉS:** A fenti energiatakarékos funkció csak akkor működik, ha a monitor energiatakarékos funkcióval rendelkező számítógéphez csatlakozik.

A monitor Energy Saver alkalmazásában elérhető lehetőségekkel beállíthatja úgy a monitort, hogy egy előre meghatározott időpontban alacsony energiafelhasználású állapotba kerüljön. Amikor a monitor Energy Saver alkalmazása alacsony energiafelhasználású állapotúra állítja a monitort, a tápellátás világítása sárgán villog.

# <span id="page-37-0"></span>**B Kisegítő lehetőségek**

A HP olyan termékeket és szolgáltatásokat tervez, állít elő és forgalmaz, amelyeket mindenki használhat, köztük a fogyatékkal élők is – vagy önmagukban, vagy megfelelő kisegítő eszközzel.

# **Támogatott kisegítő technológiák**

A HP termékei támogatnak sokféle operációs rendszer kisegítő technológiát, és beállítható, hogy együttműködjön további kisegítő technológiákkal is. A kisegítő funkciókkal kapcsolatos további információk megkereséséhez használja a keresés funkciót azon a forráseszközön, amely a monitorhoz csatlakozik.

**MEGJEGYZÉS:** Egy adott kisegítő technológiával kapcsolatos további információt az adott termék ügyfélszolgálatától kaphat.

## **Kapcsolatfelvétel a támogatással**

Termékeink és szolgáltatásaink kisegítő lehetőségeit folyamatosan tökéletesítjük, és örömmel fogadjuk felhasználóink visszajelzéseit. Ha problémája van egy termékkel vagy szeretne beszámolni nekünk arról, hogy mely kisegítő funkciók segítettek Önnek, keressen meg bennünket a (888) 259-5707 telefonszámon hétfőtől péntekig 6 óra és 21 óra között (az Egyesült Államok MT időzónája szerint). Ha Ön siket vagy nagyothalló és TRS/VRS/WebCapTel eszközt használ, forduljon hozzánk, ha műszaki támogatást igényel vagy kisegítő lehetőségekkel kapcsolatos kérdése van – hívjon bennünket a (877) 656-7058 telefonszámon hétfőtől péntekig 6 óra és 21 óra között (az Egyesült Államok MT időzónája szerint).